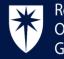

# Certificate of Eligibility for short-term locums (CEL) Training ePortfolio User Guide

## Contents

| Accessing the CEL curriculum2                              |
|------------------------------------------------------------|
| Creating an assessment2                                    |
| Sending an assessment request3                             |
| NOTSS                                                      |
| Summative OSATS4                                           |
| Formative OSAT5                                            |
| Self TO1, TO1 & TO27                                       |
| Creating a Self Observation Form (Self TO1)7               |
| Sending Team Observation forms (TO1s) to assessors8        |
| Saving the Self TO1 without sending any TO1s to assessors8 |
| Sending TO1s to assessors from the Self TO19               |
| Sending TO1s to assessors at a later point10               |
| Creating additional TO1s11                                 |
| Structured feedback form                                   |
| Adding an "Other Evidence" entry13                         |
| Linking assessments / evidence to a skill14                |
| CEL Assessment                                             |
| Navigating the CEL assessment                              |
| Accessing as a Trainee/locum doctor18                      |
| Accessing as a consultant/supervisor role doctor20         |
| CEL Certificate                                            |

# Accessing the CEL curriculum

#### Locum doctors without an RCOG Training ePortfolio trainee account:

1. Contact the Training ePortfolio team to request an account via email: CEL@rcog.org.uk.

#### Locum doctors with trainee account on the RCOG Training ePortfolio:

- 1. Contact the Training ePortfolio team to add the CEL curriculum to your existing trainee account via email: CEL@rcog.org.uk
- 2. The CEL curriculum will be added to your dashboard on your training ePortfolio.

## Creating an assessment

1. On the dashboard, click the GREEN "ADD" floating button.

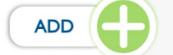

- 2. On the pop-up, click on the "Request Assessment" button.
- 3. Choose an assessment from the list below:

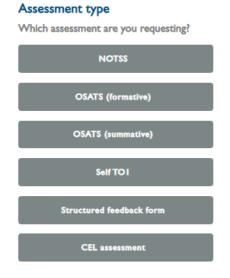

#### Sending an assessment request

| Assessor                    |                                                                             |   |
|-----------------------------|-----------------------------------------------------------------------------|---|
|                             |                                                                             | 9 |
| Search on the assessor's la | st name – ( For CIP assessments, trainees must select their own supervisor) |   |
| Assessor email              |                                                                             |   |
|                             |                                                                             |   |
| Enter an email address ON   | NLY when assessors cannot be found in the search above                      |   |
| Assessor's role             |                                                                             |   |
| - Select -                  |                                                                             | ~ |

- 1. Under the "Assessor" field, start entering your assessor's surname, and their name will appear in the drop-down list.
- 2. Select the assessor's name from the list.
- 3. If you are sending the request via the "Assessor's email" field, enter the assessor's email in the field then click "Save and Send Request".

N.B. When sending an assessment request, you should use either the "Assessor" or the "Assessor's email" field, never both.

#### NOTSS

- 1. Click on the GREEN "ADD" floating button and select "Request Assessment"
- 2. Select "NOTSS"
- 3. Under "Name", enter a relevant title for the NOTSS you are creating.

| Request assessment                      |  |
|-----------------------------------------|--|
| Add NOTSS 0                             |  |
| Name *                                  |  |
|                                         |  |
| The name of the Assessment type entity. |  |

4. Under "Key Skill", start typing the name of the relevant curriculum skill and select from the dropdown to confirm.

| Key Skill                                                                                                    |   |
|----------------------------------------------------------------------------------------------------|---|
|                                                                                                    | • |
| Add another                                                                                                    |   |
| Search for a keyword from the key skill you would like to link to, or leave this field blank and link your assessment from the relevant key skill page later. |   |

5. Open the calendar and select the date of the event (date of activity)

| Date                                                |  |
|-----------------------------------------------------|--|
| 2022-08-02                                          |  |
| The date of the event referred to in the assessment |  |

6. Select the "Category" by clicking the relevant radio button

| Category * |  |
|------------|--|
| O Generic  |  |
| 🔵 GYN      |  |
| OBS        |  |

- 7. Complete all required fields.
- 8. Follow the "Sending an Assessment Request" instructions to send your assessment accordingly.

#### Summative OSATS

- 1. Click on the dashboard button in the top right corner then, on the dashboard, click the GREEN "ADD" floating button.
- 2. Select "OSATS (summative)" from the "Assessment type" list.
- 3. Under "Name", enter a relevant title for the OSATS you are creating.

|  | <br> |
|--|------|

4. Under "Key Skill", start typing the name of the relevant curriculum skill and select from the dropdown to confirm.

| Add another |  |
|-------------|--|

5. Select the "Category" by clicking the relevant radio button

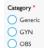

6. Open the calendar and select the date of the event (date of activity).

| Date                                                |  |
|-----------------------------------------------------|--|
| 2022-08-02                                          |  |
| The date of the event referred to in the assessment |  |

7. Under "Procedure", start typing the name of the relevant procedure, then select it from the drop-down list.

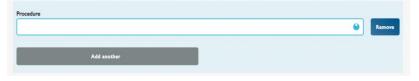

8. Click on "Add another" to add another procedure listed under the "Mandatory skills" in the CEL framework document if necessary.

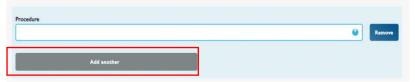

- 9. Select an option for the "Degree of difficulty" and "Encounter requested in advance" fields.
  - Basic Intermediate
- 10. Populate the rest of the fields with appropriate information and complete all required fields.
- 11. Under "Overall judgement", select an option accordingly.
- 12. Follow the "<u>Sending an Assessment Request</u>" instructions to send your assessment accordingly.

#### Formative OSAT

- 1. Click on the dashboard button in the top right corner then, on the dashboard, click the GREEN "ADD" floating button.
- 2. Select "OSATS (Formative)" from the "Assessment type" list.
- 3. Under "Name", enter a relevant title for the OSATS you are creating. Add OSATS (formative) •

| Name '  |                                  |  |  |
|---------|----------------------------------|--|--|
|         |                                  |  |  |
| The nam | e of the Assessment type entity. |  |  |

4. Under "Key Skill", start typing the name of the relevant curriculum skill and select from the dropdown to confirm.

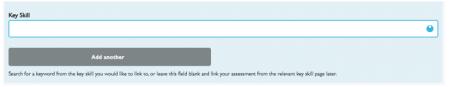

5. Open the calendar and select the date of the event (date of activity).

| Date                                                |  |
|-----------------------------------------------------|--|
| 2022-08-02                                          |  |
| The date of the event referred to in the assessment |  |

6. Select the "Category" by clicking the relevant "radio button"

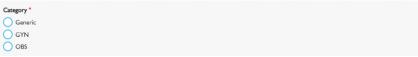

7. Under "Procedure", start typing the name of the relevant procedure, then select it from the drop-down list.

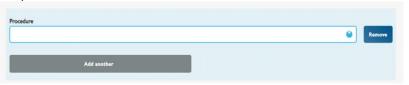

8. Click on "Add another" to add another procedure listed under the "Mandatory skills" in the CEL framework document if necessary.

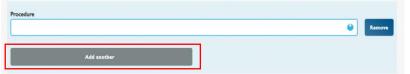

- 9. Populate the rest of the fields with appropriate information and complete all required fields.
- 10. Follow the "<u>Sending an Assessment Request</u>" instructions to send your assessment accordingly.

## Self TO1, TO1 & TO2

#### Creating a Self Observation Form (Self TO1)

- 1. You must create a Self TO1 for each team observation round, before you can send any Team Observation forms (TO1s) to assessors.
- 2. On most pages, at the bottom, right-hand corner of the screen is the GREEN "ADD" floating button.
- 3. Click this and select "Request Assessment" from the menu bar on the bottom of the screen.
- 4. On the Request Assessment screen, select "Self Observation Form (Self TO1)" from the list.
- 5. If you have selected the wrong assessment, click the grey "Go back" button in the top, lefthand corner of the screen.
- 6. Enter a meaningful name in the "Name" box, e.g. "August 2019 TO1 round".

| Name *                                  |  |
|-----------------------------------------|--|
|                                         |  |
| The name of the Assessment type entity. |  |

- 7. If required, click in the "Key Skills" box, start typing the skill, then select from the drop down list.
- 8. To add more than one, click on the grey "Add another" box.
- 9. Key skills can be added at any point, even after the assessment request has been submitted.
- 10. In the "Supervisor for this team observation" box, start typing the relevant supervisor's name, then select from the drop down list.

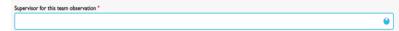

11. Add the date, rate yourself by ticking the appropriate columns and, if you wish, add comments.

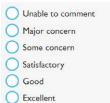

12. N.B. if any of your ticks are in the unsatisfactory or improvement needed columns, you must give further details in the comments area.

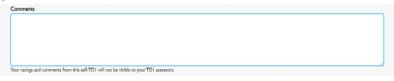

- 13. Scroll down to the bottom of the Self TO1
- 14. Follow the appropriate next steps under Sending Team Observation forms (TO1s) to assessors from the Self TO1.

#### Sending Team Observation forms (TO1s) to assessors

- In order to send any Team Observation forms (TO1s) to assessors, you must first create a Self-Observation Form (Self TO1). To create a Self TO1, please refer to the steps for creating a Self-Observation Form (Self TO1) above.
- 2. Follow the appropriate next steps under Sending TO1s to assessors from the Self TO1

#### Saving the Self TO1 without sending any TO1s to assessors

- 1. After completing your Self TO1. Click on the green "Save and send request" button.
- 2. Once the Self TO1 has been saved, it is no longer editable by the trainee!
- 3. This will take you to an assessment view screen where you can see what you have written.
- 4. In the top, left-hand corner of the screen is a grey "Go back" button, which will navigate back to the previous screen.
- 5. To send TO1s to assessors at this point, scroll down to the bottom of the screen and click "Create additional TO1".

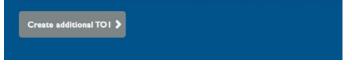

6. Follow the instructions for creating additional TO1s.

#### Sending TO1s to assessors from the Self TO1

- 1. In order to send any Team Observation forms (TO1s) to assessors, you must first create a Self-Observation Form (Self TO1).
- 2. To view your Self TO1, click on the menu button in the top, right hand corner. From the drop down, click "Assessments".

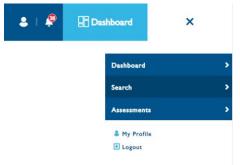

3. On the "Assessment Search" screen, locate the "Assessment type drop down". Click the drop down arrow and select "Self-Observation Form (Self TO1)".

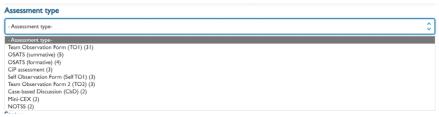

- 4. Scroll down the page to view the search result. Locate the Self TO1 you required and click on the name of the form in blue.
- 5. From assessment view screen where you can see what you have written, scroll to the bottom of the page. You will see the linked assessment section.

 Last updated
 Assessment type
 Name
 Category
 Year
 Status + Actions
 Key Skills linked

 05/05/2022
 Self Observation Form (Self TO1)
 Dr Trainee Text 7 - Addembrooke's Hospital
 ST2
 0

6. Click the grey "Create Additional TO1" button.

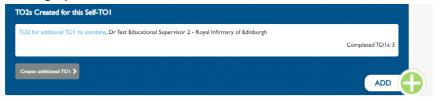

7. Fill in the Assessment Request section with the details of the assessor.

| Assessor                                                                                             |  |
|----------------------------------------------------------------------------------------------------|--|
|                                                                                                    |  |
| arch on the assessor's last name – ( For CIP assessments, trainees must select their own supervisor) |  |
| ssessor email                                                                                        |  |
| inter an email address ONEY when assessors cannot be knind in the search above                       |  |
| ter an enall autresi ONDF when assessors cannot be found in the search above ssessor's role          |  |
| - Select -                                                                                           |  |

- 8. To send an assessment request to someone with an existing account, click in the "Assessor" box, start typing your assessor's name, then select from the drop down list. Do not enter their address in the "Assessor email" box.
- 9. To send an assessment request to someone without an existing account, enter their address in the "Assessor email" box.
- 10. For all assessors, click in the "Assessor's role" box and select the appropriate role from the drop down list.
- 11. Once finished, click on the green "Save and send request" button.

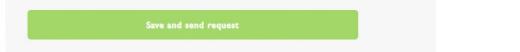

- 12. Your ratings and comments from your self-TO1 WILL NOT be visible to your TO1 assessors.
- 13. In addition, the Self TO1 is no longer editable by the trainee once it has been saved!
- 14. This will take you to an assessment view screen where you can see what you have written.
- 15. In the top, left-hand corner of the screen is a grey "Go back" button, which will navigate back to the previous screen.

#### Sending TO1s to assessors at a later point

1. On the menu bar that runs along the top of the screen, click on the "Dashboard" icon in the top right corner.

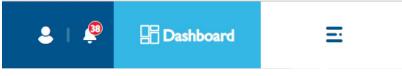

2. Scroll down until you reach the "Outgoing assessment requests" box.

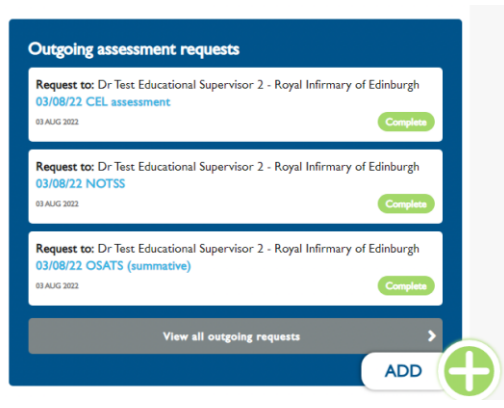

- 3. Click "View all outgoing requests".
- 4. Under "Assessment type", select "Self Observation Form (Self TO1)".
- 5. You can then click on the name of the relevant Self TO1 form to view it.
- 6. This will take you to an assessment view screen where you can see what you have written.
- 7. Scroll down to the bottom of the screen and click "Create additional TO1".
- 8. Follow the below instructions for Creating additional TO1s.

#### Creating additional TO1s

1. After saving your self-TO1 form, you will be redirected to the assessment view screen. Scroll to the bottom of the screen and click the grey "create additional TO1" button.

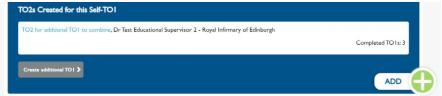

2. On the TO1 screen, scroll down to fill in the details required under "Assessment request" section.

| Assessor                                                                                              |   |
|----------------------------------------------------------------------------------------------------|---|
|                                                                                                    | • |
| earch on the assessor's last name – ( For ClP assessments, trainees must select their own supervisor) |   |
| Assessor email                                                                                        |   |
| inter an email address ONLY when assessory cannot be found in the search above                        |   |
| Assessor's role                                                                                       |   |
| - Select -                                                                                            |   |

- 3. To send an assessment request to someone with an existing account, click the "Assessor" box, start typing your assessor's name, then select from the drop down list. Do not enter their address in the "Assessor email" box.
- 4. To send an assessment request to someone without an existing account, enter his or her address in the "Assessor email" box.
- 5. For all assessors, click in the "Assessor's role" box and select the appropriate role from the drop down list.
- 6. Once finished, click on the green "Save and send request" button.
- 7. Your ratings and comments from your self-TO1 WILL NOT be visible to your TO1 assessors.
- 8. This will take you to an assessment view screen where you can see what you wrote in your Self TO1.
- 9. In the top, left-hand corner of the screen is a grey "Go back" button, which will navigate back to the previous screen.
- 10. To send TO1s to assessors at this point, scroll down to the bottom of the screen and click "Create additional TO1".
- 11. Repeat the above steps for creating additional TO1s.

#### Structured feedback form

- Click on the dashboard button in the top right corner On the dashboard, click the GREEN "ADD" floating button.
- 2. Select "Structured feedback form" from the assessment types Under Assessment Name, add a relevant title.
- 3. Click the light blue hyperlink to download the form.

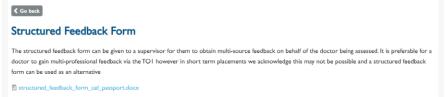

- 4. For instructions for filling in the form, please refer to the <u>CEL framework document</u>.
- 5. After the form is completed, upload the form as "Other evidence" to link to a key skill.

# Adding an "Other Evidence" entry

5.

- 1. Once logged into your account, click the **GREEN** "ADD" button, then select "Add other evidence".
- Under "Title", enter a relevant title for the evidence you are uploading.
   Add Other evidence
- 3. Complete "Event date"," Evidence type" and "Category".

  Event date

  2022-08-02

  The date of the event, this entry refers to

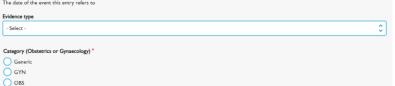

4. Under "Description", enter a relevant description for the evidence you are uploading.

6. Ensure that "Upload files" or "Upload images" is selected appropriate for the file type you are uploading.

| Category (Obstetrics o<br>Generic | Attach file evidence                                                                                                    | × |  |
|-----------------------------------|----------------------------------------------------------------------------------------------------|---|--|
|                                   | File types allowed: tot rtf doc dock ppt pptx xls xlsx pdf odf odg odp ods odt fodt fods fodp fodg key numbers<br>pages zip |   |  |
| Description *                     | Maximum fileszer: \$12Mb Upload files Upload images                                                                         |   |  |
|                                   | File upload *                                                                                                    |   |  |

7. Under "File upload", drag and drop the file, or click "Select files" to browse for it on your computer.

8. Once the file appears with a tick, click "Confirm selected files"

| ttach file evidence        | > |
|----------------------------|---|
| File upload *              |   |
| X<br>0.8 MB<br>RCOG - Cert |   |
| Confirm selected files     |   |
|                            |   |
|                            |   |

9. Under "Description", again, enter a relevant description for the evidence you are uploading.

| training_eportfolio_test.pdf |          |
|------------------------------|----------|
| Remove<br>Description *      |          |
|                              |          |
| Add Ev                       | idence 🔗 |

- 10. Click "Add evidence".
- 11. Ensure that "Visibility" is selected, then click "Save".

# Linking assessments / evidence to a skill

- 1. On the menu bar that runs along the top of the screen, click on the "Dashboard" icon on the right.
- 2. In the "CEL Curriculum" section, select the required skills.

| CEL for junior registrar locum (ST3-5) |                                   |  |  |  |
|----------------------------------------|-----------------------------------|--|--|--|
| CEL<br>(ST3-5)                         | Mandatory Clinical skills         |  |  |  |
| CEL<br>(ST3-5)                         | Training and Education            |  |  |  |
| CEL<br>ST3-5)                          | Professional/Communication skills |  |  |  |

3. In the skills screen, click on the required key skill.

| * | Royal College of<br>Obstetricians &<br>Gynaecologists |                | RCOG Training                                            | <b>a</b> i <i>P</i> | Dashboard | Ξ |
|---|-------------------------------------------------------|----------------|----------------------------------------------------------|---------------------|-----------|---|
|   | <b>4</b> Ge                                           | back           |                                                          |                     |           |   |
|   | CE                                                    | . (ST3-        | -5): Training and Education                              |                     |           |   |
|   | 0 of 2 1                                              | kills have ite | ma linkad                                                |                     |           | - |
|   | KD<br>SOL<br>Ø 1                                      | CTG            | training within the past year                            |                     |           | ~ |
|   | 120<br>150<br>1                                       | Multi          | idisciplinary maternity training within the past 2 years |                     |           | ~ |

4. Click on the blue "Add/remove links for this key skill" button.

| KEY<br>SKILL<br>Ø 0 | CTG training within the past year         | ^ |
|---------------------|-------------------------------------------|---|
|                     | triptors<br>training within the past year |   |
| Add                 | View more links for this key skill 🖋      |   |

5. In the Key Skill screen, click either the grey "Link assessment" button or the grey "Link log entry" button as required.

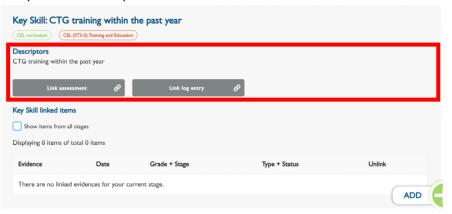

6. Both options will provide a pop-up box displaying your complete list of assessments or log entries.

7. There are three filter boxes along the top: type, category, and grade. Click in these boxes for a drop down list to choose criteria, or leave blank as required.

| Assessment type       Cargery       Carde         ·Ary ·       ·Ary ·       ·Ary ·       ·         Sort das       End das       ·         * Mail       Et       ·       ·         • Mail       Et       ·       ·       ·         • Mail       Et       ·       ·       ·       ·       ·       ·       ·       ·       ·       ·       ·       ·       ·       ·       ·       ·       ·       ·       ·       ·       ·       ·       ·       ·       ·       ·       ·       ·       ·       ·       ·       ·       ·       ·       ·       ·       ·       ·       ·       ·       ·       ·       ·       ·       ·       ·       ·       ·       ·       ·       ·       ·       ·       ·       ·       ·       ·       ·       ·       ·       ·       ·       ·       ·       ·       ·       ·       ·       ·       ·       ·       ·       ·       ·       ·       ·       ·       ·       ·       ·       ·       ·       ·       ·       ·       ·       ·       ·       <                                                                                                    | .ink assessment                                |                           |                              |         | :                  | ×  |
|----------------------------------------------------------------------------------------------------|------------------------------------------------|---------------------------|------------------------------|---------|--------------------|----|
| ·Any ·       • Any ·       • Any ·       • O         Surt des       Ed dase         Yend       Iff       Yend       Iff         Apple       Iff       Yend       Iff         Mini-CEX, Tessing Mini-CEX, ST3, ready       Iff       Iff       Iff         MOTSS, tess: 123 JW, ST2, draft       Iff       OSATS (formative). Test /wu 13/5, ST2, Doctor; expired       Iff         Team Observation Form (TO1). Additional TO1 for additional TO1 to combine, ST2, Consultant, completes       If Team Observation Form (TO1). Jessica Wu, ST2, Consultant, expired                                                                                                    |                                                |                           |                              |         |                    | ^  |
| Aky-     Intro-Cex, Yang-     Intro-Cex, Yang-       Sart date     Ed date       Yand     Intro-Cex, Yang-       Apple     Intro-Cex, Yang-       Mini-CEX, Tassing Mini-CEX, ST3, ready       NOTSS, test 123 JW,ST2, draft       OSATS (formative), Test Jwu 13/S,ST2, Doctor, expired       Team Observation form (TO1), Additional TO1 to combine, ST2, Consultant, complete       Team Observation form (TO1), Jessica Wu, ST2, Consultant, expired                                                                                                    | Assessment type                                | Category                  |                              | Grade   |                    | I. |
| Yend       Image: Type of the second second se |                                                | - Any -                   |                              | - Any - |                    | I. |
| Apply         MIN-CEX_Testing Mini-CEX_ST3, ready         NOTSS, test 123 JV/ST2, draft         OSATS (formative), Test Jwu 13/5, ST2, Doctor, expired         Team Observation Form (TO1), Additional TO1 to combine, ST2, Consultant, complete         Team Observation Form (TO1), Jessica Wu, ST2, Consultant, expired                                                                                                    | Start date                                     |                           | End date                     |         |                    | e. |
| Mini-CEX, Tessing Mini-CEX, ST3, ready  NOTSS, tess 123 JV/, ST2, draft  OSATS (formative), Test Jwu 13/5, ST2, Doctor, expired  Team Observation Form (TO1), Additional TO1 for additional TO1 to combine, ST2, Consultant, complete  Team Observation Form (TO1), Jessica Wu, ST2, Consultant, expired                                                                                                    | Y-m-d                                          |                           | Y-m-d                        |         |                    |    |
| OSATS (formative), Test Jwu 13/5, ST2, Doctor, expired Team Observation Form (TO1), Additional TO1 for additional TO1 to combine, ST2, Consultant, complete Team Observation Form (TO1), Jessica Wu, ST2, Consultant, expired                                                                                                    |                                                |                           |                              |         |                    |    |
| Team Observation Form (TO1),Additional TO1 for additional TO1 to combine, \$12, Consultant, complete Team Observation Form (TO1),Jessica Wu, \$12, Consultant, expired                                                                                                    | ✓ NOTSS, test 123 JW, ST2, draft               |                           |                              |         |                    |    |
| Team Observation Form (TO1), Jessica Wu, ST2, Consultant, expired                                                                                                    | OSATS (formative), Test Jwu 13/5, ST2, Doctor, | expired                   |                              |         |                    |    |
|                                                                                                    | Team Observation Form (TOI),Additional TO      | for addtional TO1 to comb | ine, ST2, Consultant, comple | ite     |                    |    |
| Liek Activate Windows 🔗                                                                                                    | Team Observation Form (TO1), Jessica Wu, ST    | 2, Consultant, expired    |                              |         |                    |    |
|                                                                                                    |                                                | L                         | ink                          |         | Activate Windows 🔗 |    |

- 8. Click in the "Start date" box to enter a start date.
- 9. Click in the "End date" box to enter an end date.
- 10. When you have selected your filter requirements click on the grey "Apply" button below the "Type" box to create a list of existing assessments or log entries, which meet the selected criteria. Use the scroll bar on the right-hand side to move through the list.
- 11. Click in the white box next to the required assessment or log entry. When an entry is selected, click the box and you will see a blue tick. You can select as many entries as required.
- 12. If you have selected an entry in error, click on the blue tick to deselect it. The box will turn white.
- 13. When you have selected all the required entries, click on the white "Link" button at the bottom of the screen. You will now see a message on top of the page saying, "Success: Saved the (User name), (Required Key skill)".

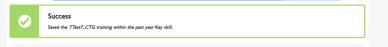

14. When you click the grey "Return to CiP" button in the top, left hand corner. It will bring you back to the Key skills screen. On the key skill, you have selected earlier, click on the downward arrow button. You can now see the entry listed below the key skill.

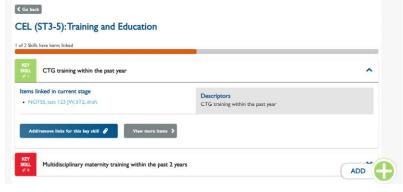

15. To remove a linked log /assessment, click on the blue "Add/remove links for this key skill" button below the key skill. It will take you to the key skill screen. Scroll down to locate the entry you wish to unlink. Then press the blue "x" next to unlink. You will then see a message from the system saying "You have successfully unlinked (*name of the linked evidence*) Evidence from Key Skill."

### **CEL** Assessment

- 1. Click the GREEN "ADD" floating button, select "Request Assessment", then click on "CEL Assessment".
- 2. Under "Name", enter the title of the CEL assessment.
- 3. Check the CEL assessment request displays the correct CEL stage (ST3-5 or ST6-7) and curriculum.
- 4. Please check only "completed" assessments are linked to the assessments.

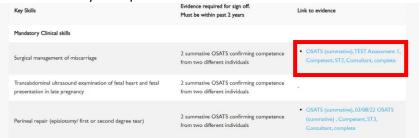

5. In the "Assessor" field, start typing the consultant's last name and select from the list.

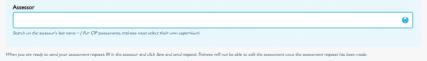

6. Select "I certify that I have completed the requirements for eligibility to undertake a short term locum equivalent to Junior Registrar Locum (ST...)"

I certify that I have completed the requirements for eligibility to undertake a short term locum equivalent to Junior Registrar Locum (ST3-5)\*

7. Click the GREY "Save without assessment request (draft)" button to save as draft.

| Save without assessment request (draft) | Save and send request |
|-----------------------------------------|-----------------------|
|                                         |                       |

- 8. You should not be able to create another CEL Assessment; the system will show this message "Error: Complete existing CEL assessment"
- 9. Click the Dashboard button, scroll to the "Outgoing assessment request" block, then select the CEL Assessment draft you have created.

|       | 🕹   🤗 🖪 Dash                                                         | board 🖃 |  |
|-------|----------------------------------------------------------------------|---------|--|
| c     | curricula                                                            | >       |  |
|       | Outgoing assessment requests<br>Request to:<br>Test CEL Assessment 3 |         |  |
| 10. C | Click the "Edit" tab.                                                | Draft   |  |
|       | Co back                                                              |         |  |
|       | Test CEL Assessment 3                                                |         |  |
|       | <b>Locum</b><br>Dr Trainee Test 7 - Addenbrooke's Hospital           |         |  |
|       | Date<br>02 Aug 2022                                                  |         |  |
|       | Assessment request                                                   | Draft   |  |

- 11. Check that the "Assessor" field is populated correctly.
- 12. Click the GREEN "Save and send request" button.
- 13. The status of your assessment will be changed to "Ready for assessment" and you can no longer edit the form.

## Navigating the CEL assessment

#### Accessing as a Trainee/locum doctor

 Once a CEL assessment has been created, a link to the assessment will appear in the "Outgoing assessment requests" box on the dashboard.

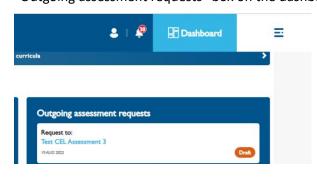

2. You can also access the assessment via the "Assessment" page - the link to the

"Assessments" page is available via the "Menu" button on the top right corner of the page.

| \$   <b>\$</b> | Dashboard         | × |
|----------------|-------------------|---|
|                | Dashboard         | > |
|                | Search            | > |
|                | Assessments       | > |
|                | My Profile Dogout |   |
|                |                   |   |

3. On the "Assessment" or "Search" page, use filter to locate your CEL Assessment.

| oyal College of<br>Instetricians &<br>ymaecologists                                            | RCOG Training          | ±   🥐 | Dashboard E      |
|------------------------------------------------------------------------------------------------|------------------------|-------|------------------|
| Assessmen                                                                                      | t search               |       |                  |
| Filters<br>Assessment sea                                                                      | rch                    |       |                  |
| Date range<br>Ym-d<br>Search                                                                   | And Assessments per pr | •     |                  |
| Assessment typ                                                                                 |                        |       |                  |
| - Assessment type-                                                                             |                        |       | 0                |
| - Assessment type<br>CEL assessment (3)<br>NOTSS (1)<br>OSATS (formative)<br>OSATS (summative) | 0.<br>(?)              |       |                  |
| Status                                                                                         |                        |       |                  |
| - Status -                                                                                     |                        |       | Activate Windoos |

- "Assessment" Page:

#### -"Search" Page:

| Revail College of<br>Obstatricians &<br>Gynaecologists                                                                                   | COG Training                                                                                                    | <b>4</b>   <b>9</b>   1                      | Dashboard         | = |
|----------------------------------------------------------------------------------------------------|----------------------------------------------------------------------------------------------------|----------------------------------------------|-------------------|---|
| Search<br>Search                                                                                                    |                                                                                                    |                                              |                   |   |
| Search by Jayword<br>Search<br>Search Reset                                                                                              | Reality per page                                                                                                    |                                              |                   | _ |
| Grude Assessment type NOTIS (1) OHATS (somastic) (1) OHATS (somastic) (1) OHATS (somastic) (1) OHATS (somastic) (1) OHATS (somastic) (1) | Search your RCGC Training Programma, Including patient<br>Transle.  Test3_CELassessment_SF Loom Loom Loom Loom Loom Loom Loom Loo | ce notes, currículum, assessments, superviso | es, and trainees. | - |
| CCL assistent (3)                                                                                                    | Date<br>15 Jun 2022                                                                                                    |                                              |                   |   |

4. Only completed assessments and linked evidence will populate the form.

| Key Skills                                                                                       | Evidence required for sign off.<br>Must be within past 2 years            | Link to evidence                                                                           |
|--------------------------------------------------------------------------------------------------|---------------------------------------------------------------------------|--------------------------------------------------------------------------------------------|
| Mandatory Clinical skills                                                                        |                                                                           |                                                                                            |
| Surgical management of miscarriage                                                               | 2 summative OSATS confirming competence<br>from two different individuals | OSATS (summative), TEST Assessment 1<br>Competent, ST2, Consultant, complete               |
| Transabdominal ultrasound examination of fetal heart and fetal<br>presentation in late pregnancy | 2 summative OSATS confirming competence<br>from two different individuals | ) <b>x</b> )                                                                               |
| Perineal repair (episiotomy/ first or second degree tear)                                        | 2 summative OSATS confirming competence<br>from two different individuals | OSATS (summative), 03/08/22 OSATS<br>(summative) , Competent, ST3,<br>Consultant, complete |

5. You cannot create more than one draft at the same time.

| Royal College of<br>Obstetricians &<br>Gynaecologists | RCOG Training                             | <b>4</b>   🦉 | Dashboard | Ξ |
|-------------------------------------------------------|-------------------------------------------|--------------|-----------|---|
| <b>C</b> Go back                                      |                                           |              |           |   |
| •                                                     | Error<br>Complete existing CEL assessment |              |           |   |
| Request as                                            | sessment                                  |              |           |   |
| Assessment Which assessme                             | <b>type</b><br>ent are you requesting?    |              |           |   |

Accessing as a consultant/supervisor role doctor

1. On your educational supervisor account's dashboard, scroll to the "Incoming assessment requests" box. Then, click on the hyperlink of the CEL assessment to view.

| Your assigned trainees  |                                   |                                     |                     |  |
|-------------------------|-----------------------------------|-------------------------------------|---------------------|--|
|                         |                                   |                                     |                     |  |
| ATSM Test 2 - RCOG test | Dr Trainee Test 7 - Addenbrooke's | Trainee Test 8 - Royal Infirmary of | Locum-Trainee ST6-7 |  |
|                         | Hospital                          | Edinburgh                           |                     |  |
|                         |                                   | View all my assigned trainees       |                     |  |
|                         |                                   |                                     |                     |  |
|                         |                                   |                                     |                     |  |
|                         |                                   |                                     |                     |  |
| Latest education super  | visor meetings                    | Incoming a                          | ssessment requests  |  |

2. To approve the assessment request, please select "Yes" in the "Assessor willing to complete"

field.

| sessment request                                                                                       |    |
|----------------------------------------------------------------------------------------------------|----|
| Assessor                                                                                               |    |
| Dr Test Educational Supervisor 2 - Royal Infirmary of Edinburgh (45738)                                |    |
| iearch on the assessor's last name – ( For CIP assessments, trainees must select their own supervisor) |    |
| Assessor willing to complete                                                                           |    |
| - Select -                                                                                             | \$ |
| - Select -                                                                                             |    |
| Yes                                                                                                    |    |
| No                                                                                                    |    |
| Ready for assessment                                                                                   |    |

3. Only when an assessment has been rejected a feedback field will appear.

| Assessment request                                                                                     |    |
|----------------------------------------------------------------------------------------------------|----|
| Assessor                                                                                               |    |
| Dr Test Educational Supervisor 2 - Royal Infirmary of Edinburgh (45738)                                |    |
| Search on the assessor's last name – ( For CiP assessments, trainees must select their own supervisor) |    |
| Assessor willing to complete                                                                           |    |
| No                                                                                                    | \$ |
| Is the assessor is willing to complete the assessment                                                  |    |
| The current status of this assessment request                                                          |    |
| Ready for assessment                                                                                   | 0  |
| The current status of this assessment request                                                          |    |
| Reason given for rejecting this assessment *                                                           |    |
|                                                                                                    |    |
|                                                                                                    |    |
|                                                                                                    |    |
|                                                                                                    |    |
| Reason given for rejecting this assessment (if applicable)                                             |    |

4. Select the tick box next to "Confirm by Assessor".

| _ | errent stata of dia assessment request<br>Confirmation by assessor                       |  |
|---|------------------------------------------------------------------------------------------|--|
| , | Tare completed this assessment and understand that wince subnitted it cannot be changed. |  |

5. Click the green "Save" button to save and send the CEL Assessment.

## **CEL** Certificate

- 1. The CEL certificate search page can be accessed through <a href="https://cel.rcog.org.uk/">https://cel.rcog.org.uk/</a>
- 2. You can search for a doctor using their name or GMC number.

| Type to search     |                                    | Q |
|--------------------|------------------------------------|---|
| ou can search doct | ors by name or by their GMC number |   |
| Search             |                                    |   |

3. Only doctors with a validated, non-expired certificate will show up in the search results.